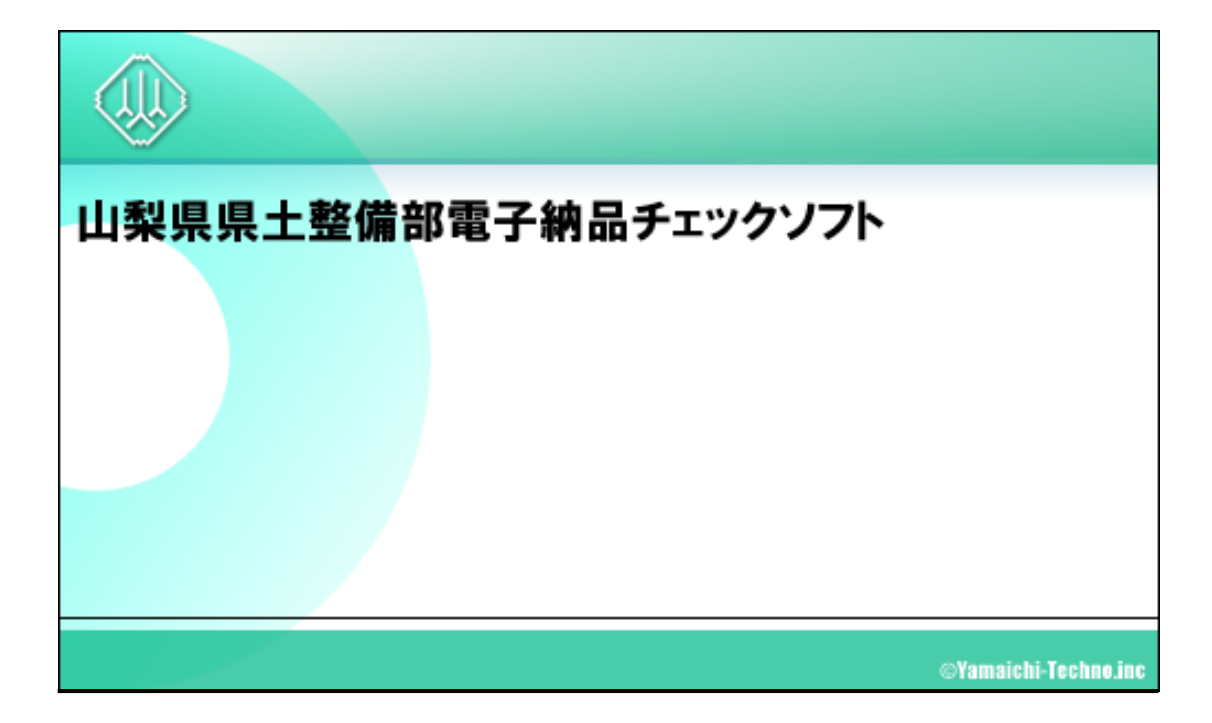

2 11  $(12.0.001.001)$ 

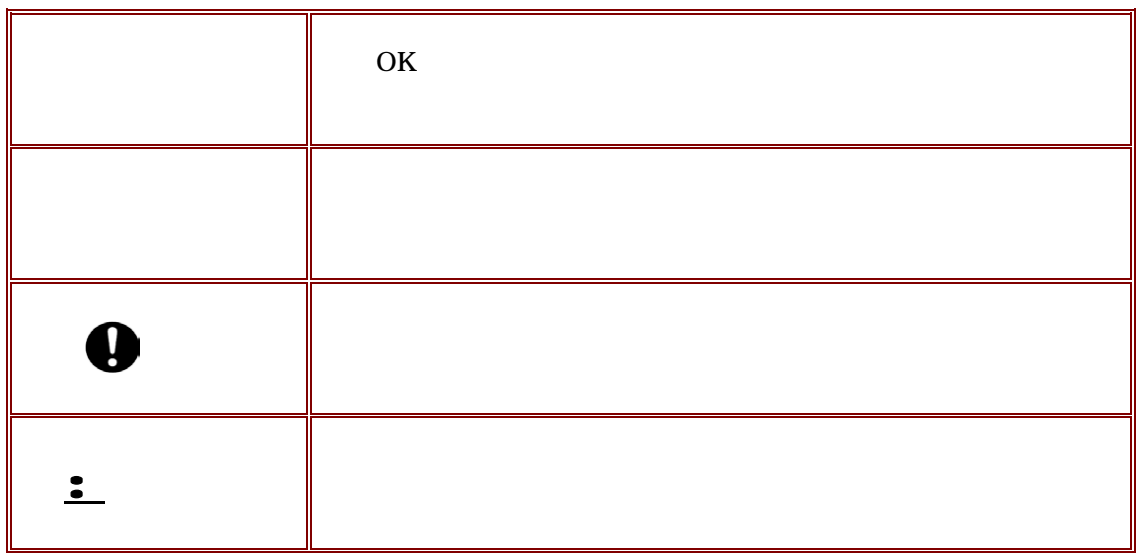

Windows Adobe Acrobat

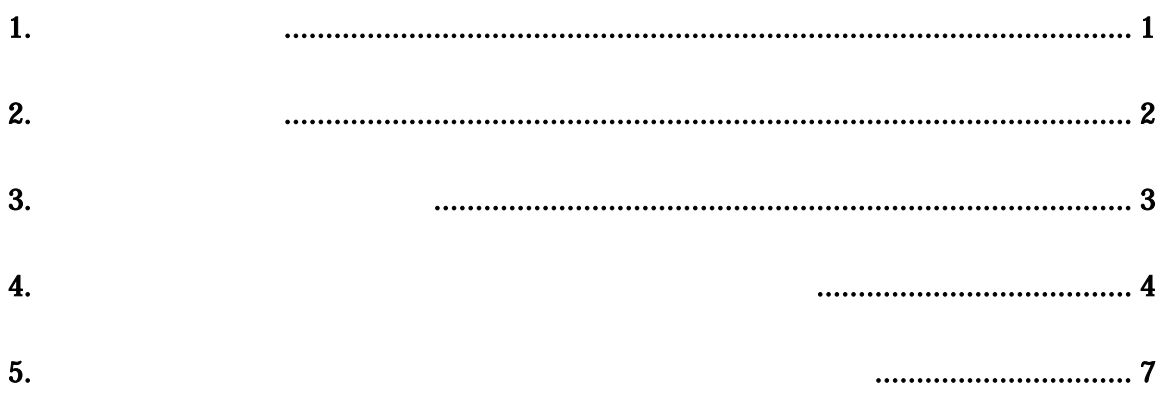

 $\overline{\phantom{0}}$ 

<span id="page-3-0"></span>**1.**システム動作環境

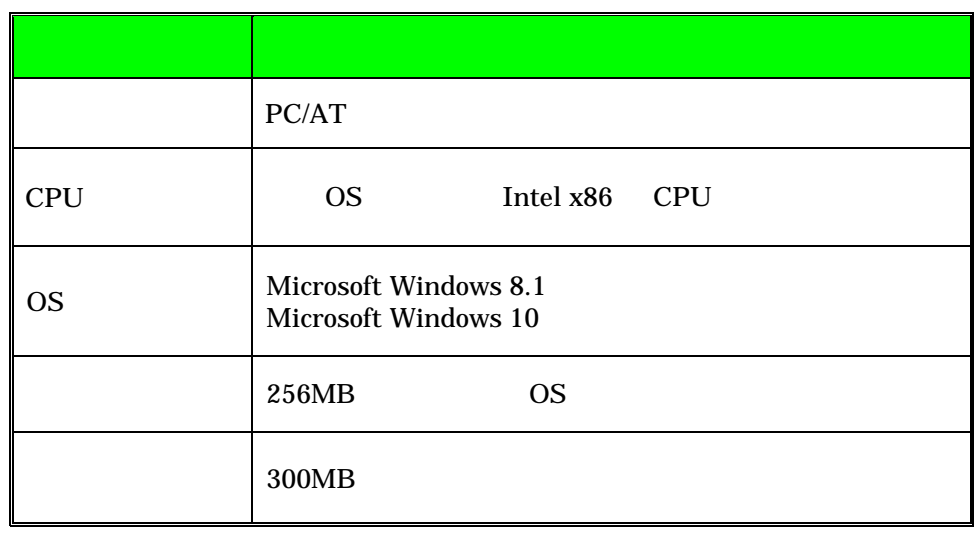

 $\mathbf 1$ 

Adobe Reader

<span id="page-4-0"></span>**2.**セットアップ手順

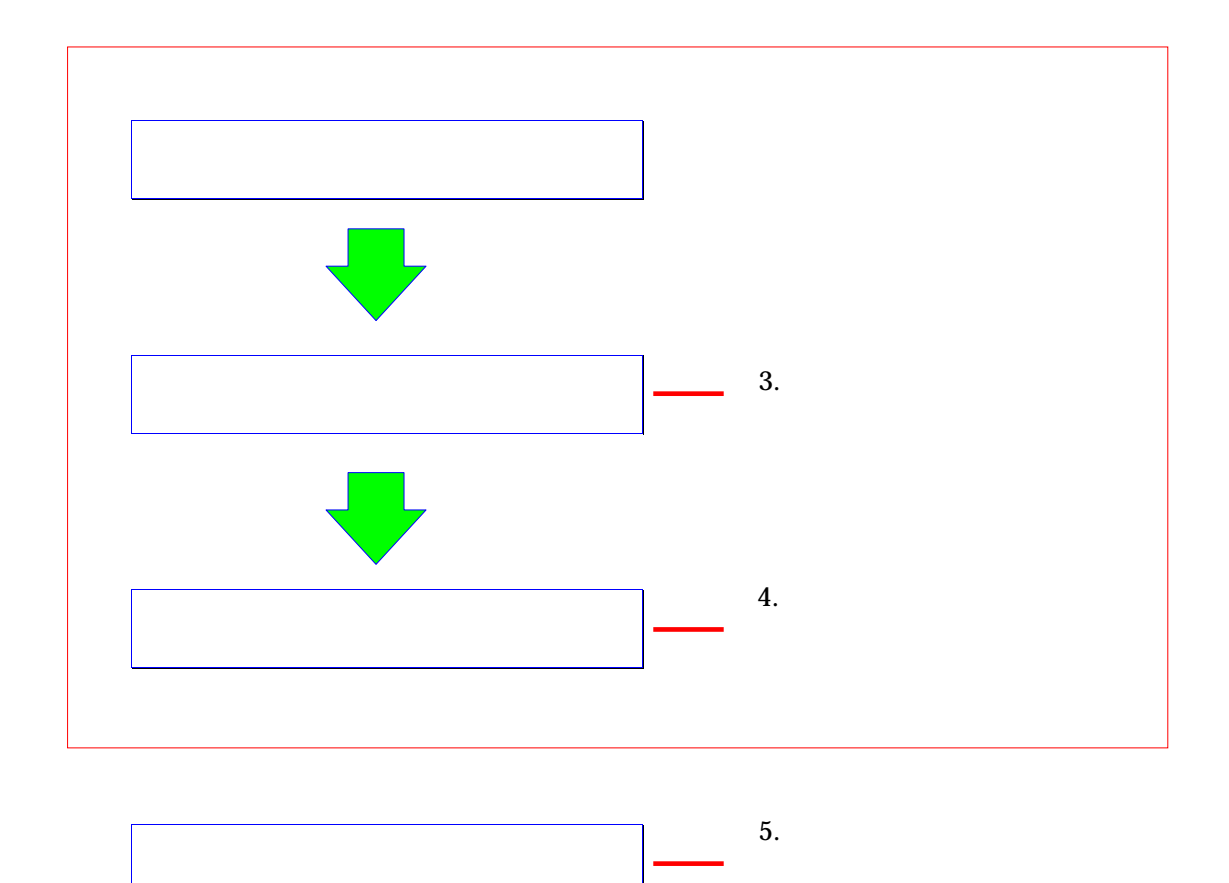

 $2 - 1$ 

<span id="page-5-0"></span>**3.**  $\blacksquare$ 

CSCHECK12.0.001.001.zip CSCHECK12.0.001.001

<span id="page-6-0"></span>**4.**山梨県県土整備部電子納品チェックソフトのイ

## $\cdot$   $\cdot$ 1. CSCHECK12.0.001.001 setup.exe 2.  $\mathbb{N}$ 山梨県県土整備部電子納品チェックソフト Setup  $\times$ ₹ 山梨県県土整備部電子約品チェックソフト の InstallShield<br>Wizard へようこそ InstallShield Wizard は、山梨県県土整備部電子納品チェックソフト<br>をコンピューターにインストールします。 続行するには、じ欠へ] をクリックして〈だ ■ 次へ(N) <戻る(B) キャンセル  $\begin{array}{c} \hline \end{array}$  $4-1$  $3.$  $\underline{Y}$

なお、インストールの際は、それは、それは、それは、それは、それは、それは、それは、それは、それは、

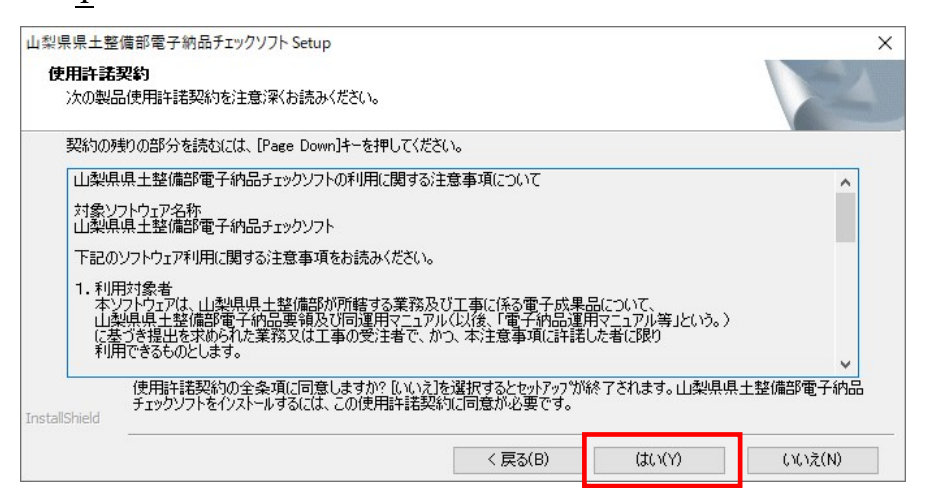

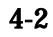

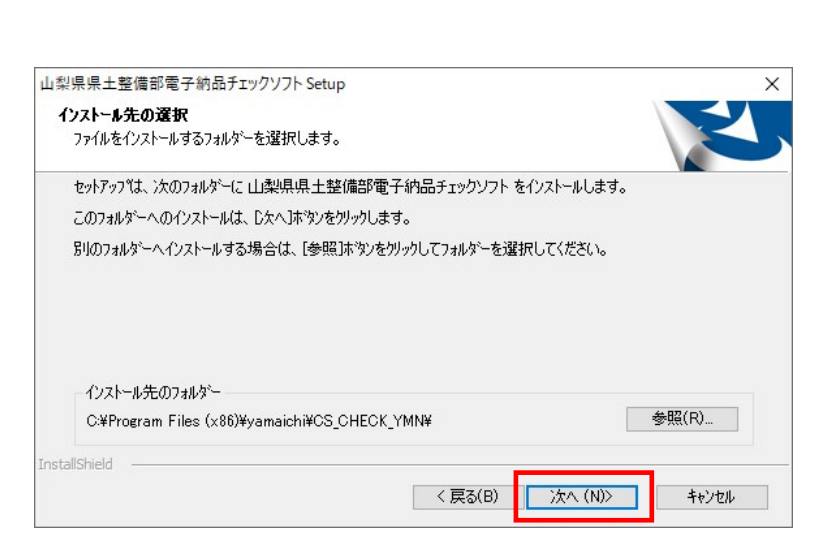

4.  $\mathbb{N}$ 

 $\mathbb R$ 

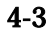

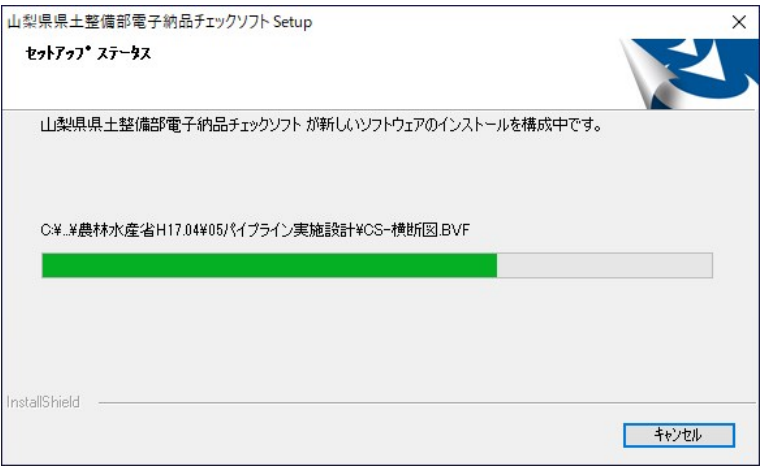

 $4 - 4$ 

5

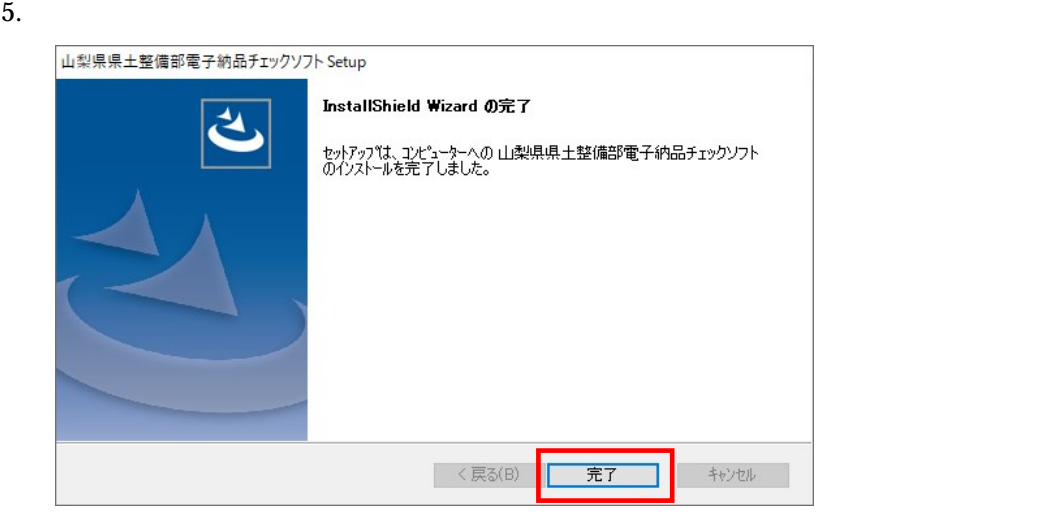

 $4 - 5$ 

Windows

## $\ddot{\bullet}$

1. Windows Windows 2007 [Windows Windows 2008] [2] [2] [2] [2]  $\frac{1}{2}$  [2]  $\frac{1}{2}$  [2]  $\frac{1}{2}$  [2]  $\frac{1}{2}$  [2]  $\frac{1}{2}$  [2]  $\frac{1}{2}$  [2]  $\frac{1}{2}$  [2]  $\frac{1}{2}$  [2]  $\frac{1}{2}$  [2]  $\frac{1}{2}$  [2]  $\frac{1}{2}$  [2]  $\frac{1$ 

<span id="page-9-0"></span>なお、アンインストールは、必ずアドミニストレーター権限にて行って下さい。

 $2.$ 

 $3.$ 

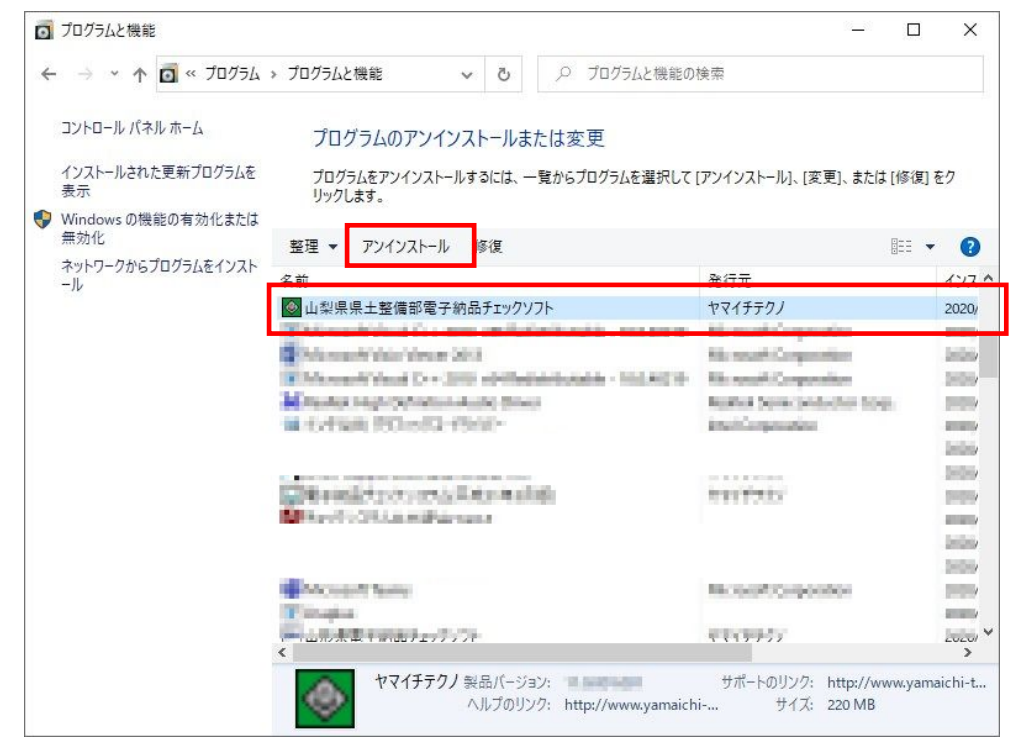

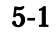

山梨県県土整備部電子納品チェックソフト Setup  $\times$ ようこそ フロゲラムを変更、修正、または削除します。 山梨県県土整備部電子納品チェックソフト セットアップ メンテナンス プログラムへようこそ。 このプログラムを使って、現在<br>のイソストールを変更することができます。 ンአのオプションをクリックしてください。 ○変更(M) 、<br>追加する新しいプログラム 機能を選択するか、あるいは削除するインストール済みの機能を選<br>択してください。  $\frac{1}{\sqrt{2}}$  $\bigcirc$ 修正 $(E)$ 前回のセットアップでインストールしたすべてのフログラム 機能を再インストールします。  $-1$ **◉削除(R)** すべてのインストールされている機能を削除します。  $\odot$ <戻る(B) <mark>次へ(N)></mark> キャンセル

 $\begin{array}{c} \hline \end{array}$ 

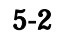

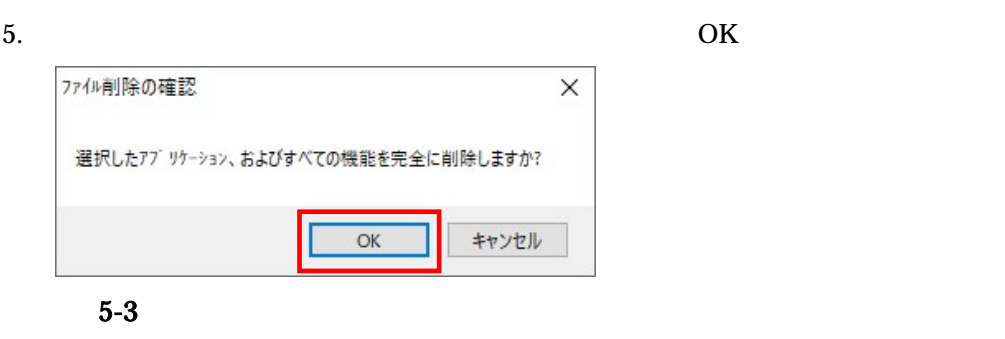

 $6.$ 

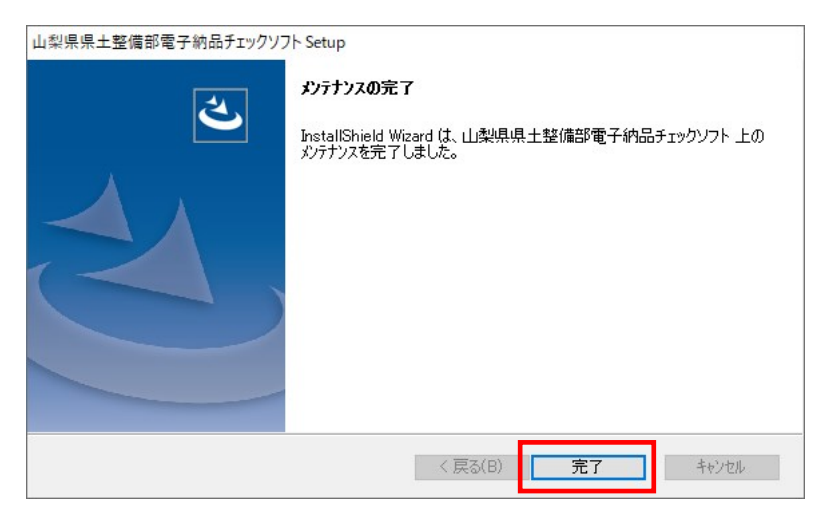

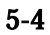

 $4.$ 

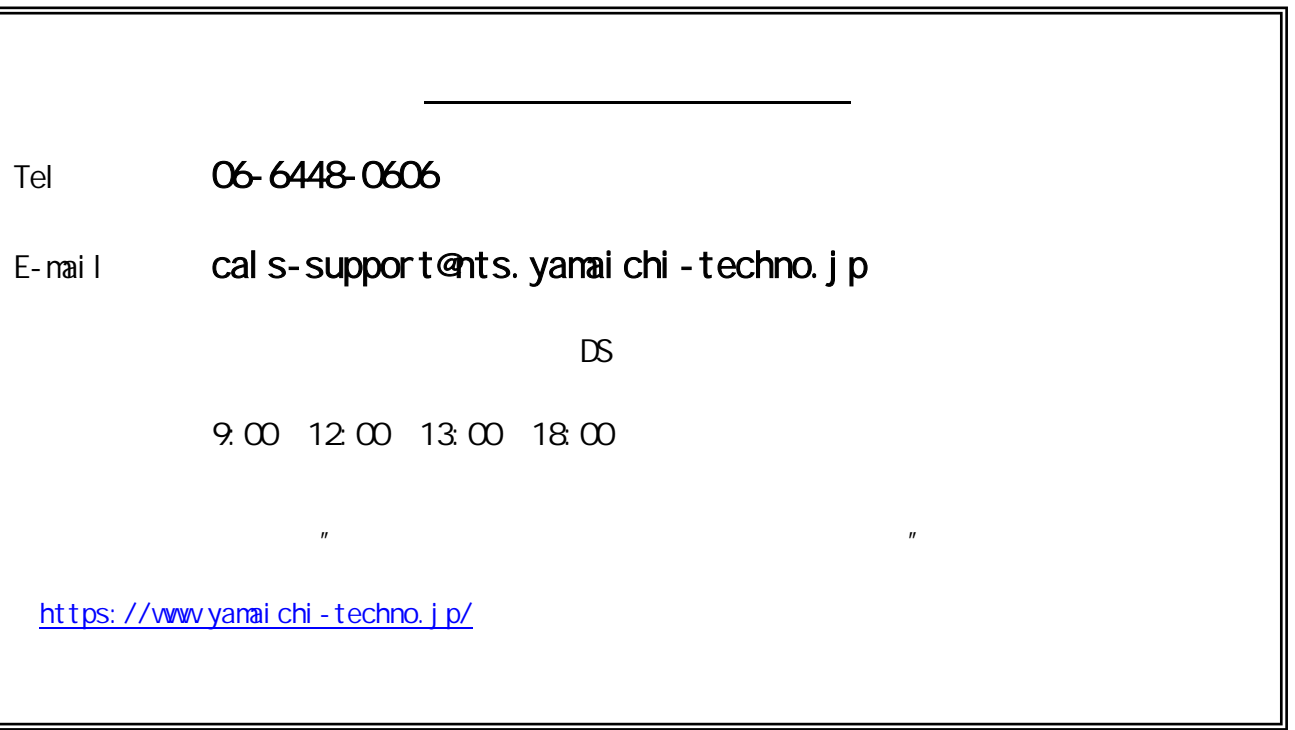

2 11 (12.0.001.001)